## How to set up GlobalProtect on your University provided device

## **If you are off campus and working with a device provided by IT Services**

- If you don't have GlobalProtect installed, you can launch and install GlobalProtect from [GlobalProtect Portal \(surrey.ac.uk\)](https://vpn.surrey.ac.uk/global-protect/getsoftwarepage.esp)
- Click on the relevant GP version you need e.g. Windows or Mac. For Windows choose the 64-bit version unless you know you have a 32-bit Windows computer.
- Run through the set up by clicking next and choosing your installation folder. The default is fine for most installations. This is usually "C:\Program Files\Palo Alto
- To check if GlobalProtect has been installed, look in your system tray as shown in the screen shot below.
- If installed, there will be a GlobalProtect icon (grey globe) in your system tray.

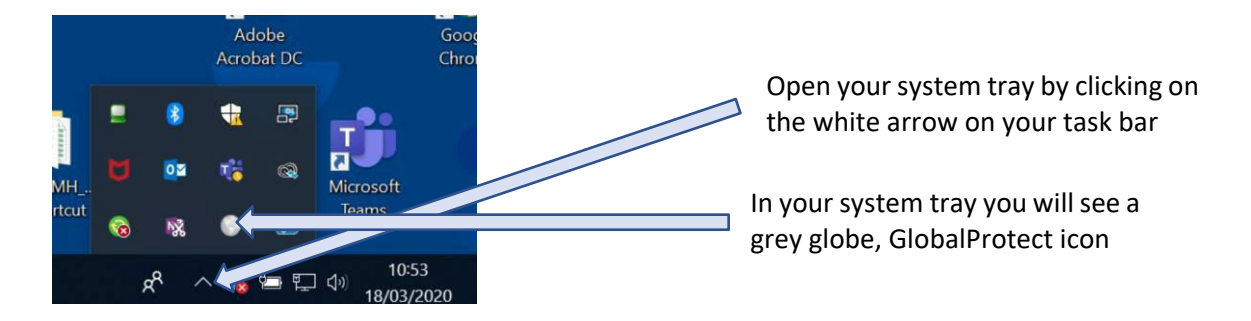

Please check that you can connect by clicking on the GlobalProtect icon in your system tray:

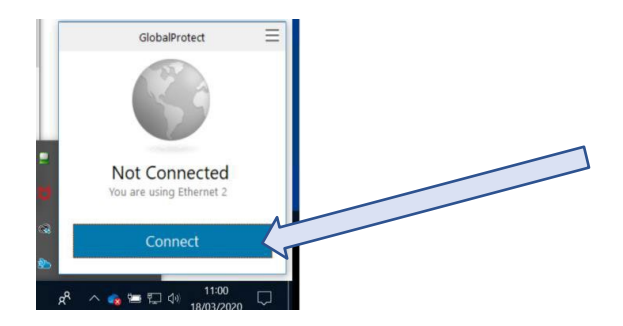

• You may be prompted to enter the name of a gateway. Enter "vpn.surrey.ac.uk" (without quotes) and click connect:

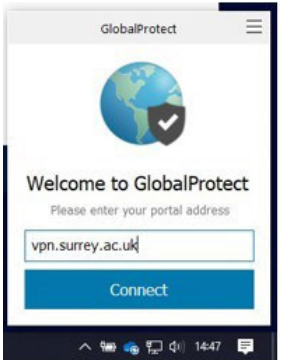

- The grey globe will turn blue and green once connected.
- You may be prompted for an MFA [approval](https://www.surrey.ac.uk/sites/default/files/2020-03/mfa-quick-start-guide-v5.pdf) to connect to GlobalProtect.
- You are all set.